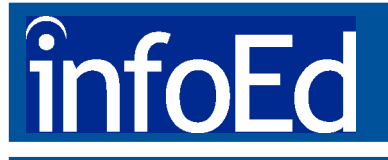

### **Quick Reference Card www.infoed.org**

### **Accessing SPINPlus**

Follow the steps below to access **SPINPlus**:

1. **Intranet Users:** From your browser, go to your institution's website to access **SPINPlus**.

 **Internet Users:** From your browser, go to www.infoed.org to access **SPINPlus**.

- 2. Click **Access Info.Office**.
- 3. Click **Info.Search**.
- 4. Click **SPIN, GENIUS Search** or **SMARTS/GENIUS**.
- 5. If required, enter your username and password and click **Login to SPIN Search** or **Login to GENIUS Search**.

### **SPIN Quick Search**

Use **Quick Search** to search the text of **SPIN** programs for a particular word or phrase:

- 1. Type the word(s) you want to search for in the *Quick Search for* free text box.
- 2. From the *Find* drop-down menu, select to search **All Words**, **Any Words**, or **Exact Phrase**.
- 3. From the *in Fields…* drop-down menu, select the field(s) from which to look for your words.
- 4. From the *Return Results, in Database Type…, and Sort Order* dropdown menus, select the options you would like.
- *5.* Click **Search**. The **SPIN** Search Results page will appear.

### **SPIN Advanced Search**

Use **Advanced Search** to perform a more detailed search:

- 1. Click **Advanced Search** at the bottom of the Quick Search screen. The Advanced Search screen will appear.
- 2. To define your search, select the categories that will narrow down the number of results you want.

 Click the hyperlinked category names in blue to make value selections;

 Click drop-down menus to select a value(s);

 Type a word(s) into the free text fields.

 **Note:** Selecting too many fields may narrow search results by too much.

- 3. From the **Primary** and **Secondary Sort** drop-down menus, choose the order in which to sort your search results.
- 4. From the **Return Results** drop-down menu, select the number of results you would like to view per page.
- 5. Click **Run Search**. The **SPIN** Search Results page will appear where you can view your search results.

#### **For Assistance**

**Institution Administrator:** Name:

Phone:

E-mail:

# infoEd

### **Creating Your GENIUS Profile**

Follow these steps to enter a GENIUS Profile for use when setting up SMARTS and entering CV information.

- 1. Click **Create a New Profile** from the **SMARTS/GENIUS** main page.
- 2. Highlight your institution and click **Select**. The New Profile Registration page will appear.
- 3. Enter your first and last name, email address, department affiliation, and a username and password.
- 4. Click **Submit**. The Profile Summary Page will appear.
- 5. Enter information into as many categories as needed to satisfy your personal requirements under **GENIUS Categories** on the Profile Summary Page.
- 6. Click **Log Out** to exit your profile.

### **Editing a GENIUS Profile**

Once you create a **GENIUS** profile, you have control over your profile information and can access your profile at anytime to make changes. To edit your GENIUS profile:

- 1. Click **Edit Existing Profile** from the **SMARTS/GENIUS** main page.
- 2. Enter your username and password. *Note:* This is the username and password that you assigned yourself when you created your **GENIUS** profile. The Profile Summary Page will appear.
- 3. Edit information within the appropriate **GENIUS** categories.

## **Quick Reference Card www.infoed.org**

### **Setting Up SMARTS**

Use your **GENIUS** profile to match your search criteria against **SPIN** on a daily basis and receive relevant funding opportunities via e-mail with **SMARTS**:

1. Click **General** from the Profile Summary Page, fill out your contact/ institution information, and answer the five questions below.

 **Question 1** allows you to specify whether you would like prospective partners/collaborators, who find you in **GENIUS** searches, to contact you directly or make initial contact with your institutional administrator.

 **Question 2** allows you to specify whether you want to receive **SMARTS** matches. To receive **SMARTS** matches, make sure **Yes** is selected.

 **Question 3** allows you to specify how you would like to receive your **SMARTS** matches.

 **Question 4** allows you to specify whether you want to receive **SMARTS** output of programs only from U.S. sponsors.

 **Question 5** allows you to specify the format in which you would like to receive your **SMARTS** output: **Full Program** or **Summary Format**.

- 2. Click **Keywords** to select keywords that *most closely* reflect your research interests.
- 3. Choose categories under **Used in SMARTS matching** (Applicant Types, Award Types, Geographical Restrictions, Sponsor Types, and Locations Tenable) to tailor search criteria for more targeted **SMARTS** matches.